## **Ex** mychart

## Regístrese Para una Visita/Consulta de Video de MyChart

- 1. Por lo menos unos 15 minutos antes de su cita de consulta por video, inicie o ingrese a su sesión en la aplicación de MyChart en su dispositivo móvil y toque el ícono de **Visitas/Consultas** en la pantalla de inicio. Haga clic en el área para Citas y Consultas.
- 2. La visita de consulta por video que tiene programada aparecerá en esta lista. Toque la visita de consulta por video que tiene programada para abrir y poder ver los detalles.
- 3. Toque el ícono de **eCheck-In (Registración Electrónica)** para completar los pasos necesarios antes de comenzar su visita.
- 4. Una vez que haya completado el eCheck-In (la Registración Electrónica), toque el ícono de Empezar la Visita para asegurarse de que puede conectarse.
- 5. Si la conexión es exitosa, se le colocará en una sala de espera virtual. ¡Su proveedor(a) de cuidado médico estará con usted en un momento!

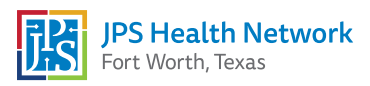

## Emychart Aplicaciones MyChart Mobile y Vidyo Connect

- 1. Es posible que usted vea un mensaje para bajar la aplicación Vidyo durante su sesión inicial de MyChart Mobile al utilizar la aplicación de MyChart Video Visits. Usted puede bajar la aplicación Vidyo Connect en la tienda de aplicaciones o App Store.
- 2. Para completar la configuración de video, haga clic en **Aceptar y** Continuar o Agree & Continue para autorizar que la aplicación de Vidyo tenga acceso a su micrófono y cámara.
- 3. Ahora ya está listo(a) para su visita de video utilizando MyChart Mobile.

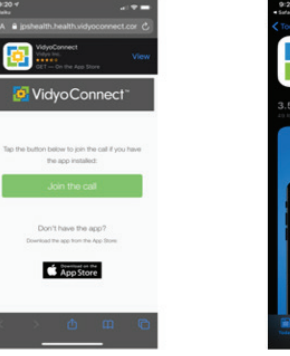

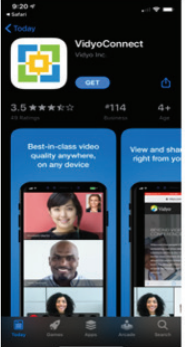

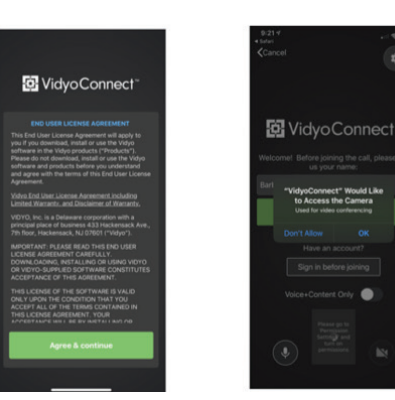

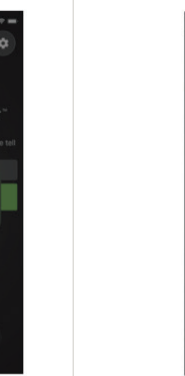

nConnect" Would Like

o Access the Camer

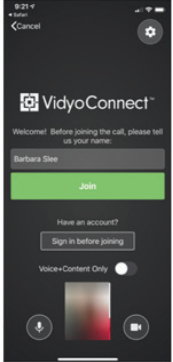

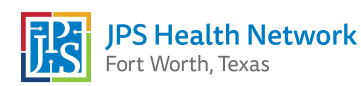